## **NEW YORK INSTITUTE** OF TECHNOLOGY

Zoom allows for screen sharing on desktop, tablet and mobile devices running Zoom. The host and attendee can screen share by clicking the Share Screen icon. The host can screen share access for another participant to share their screen. The host can prevent participants from accessing screen share.

To Click the Share Screen(1a) button located in your meeting controls.

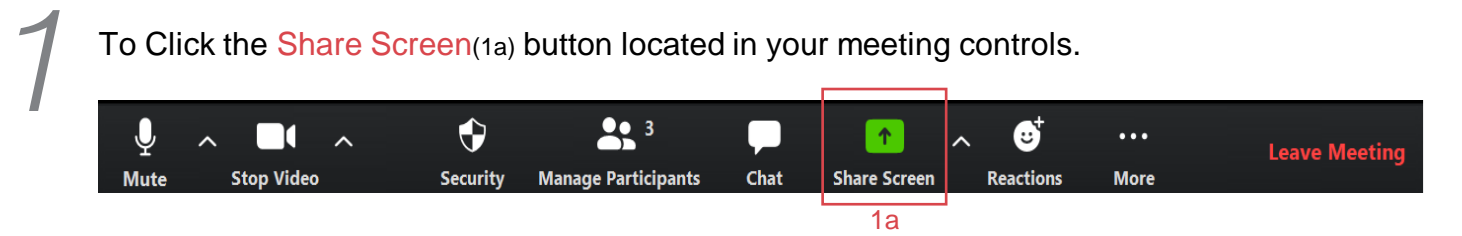

*2* Select a screen, individual window, mobile device, or whiteboard that you want to share from the Activity Panel(2a) . If you want any sound played by your computer to be shared in the meeting, check Share Computer Sound(2b). If you will be sharing a video clip in full screen mode, check Optimize Screen Sharing for Video Clip(2c)**.** (Do not check this otherwise, as it may cause the shared screen to be blurry.) Then click Share(2d) to start sharing your screen.

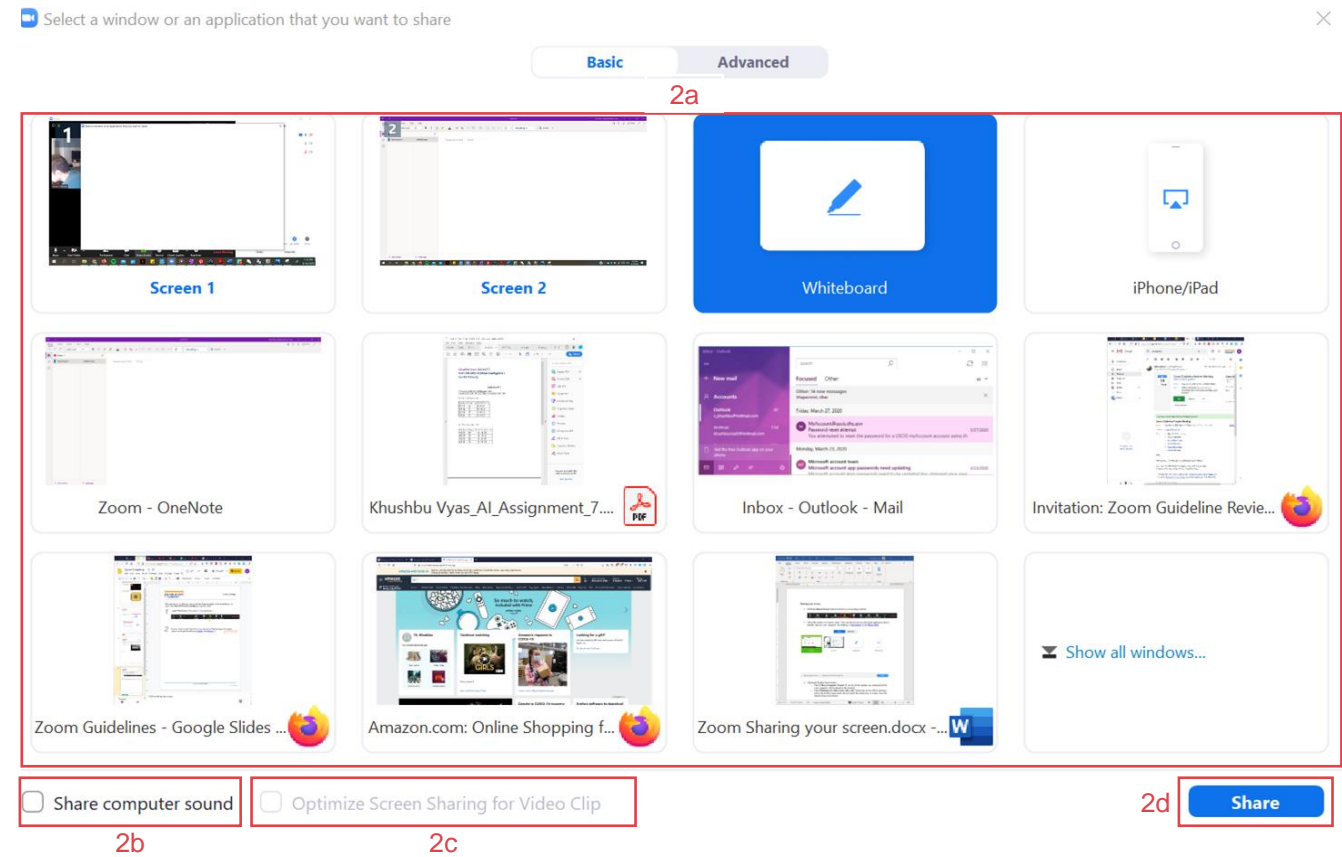

## **This guideline is prepared for meeting hosts with Zoom v4.6**

## **NEW YORK INSTITUTE** OF TECHNOLOGY

*3*

While sharing your screen, meeting controls floating at the top of your screen. To view the meeting controls hover over the Meeting ID(3a). Once your cruiser is not on the meeting controls, menu will be minimized automatically.

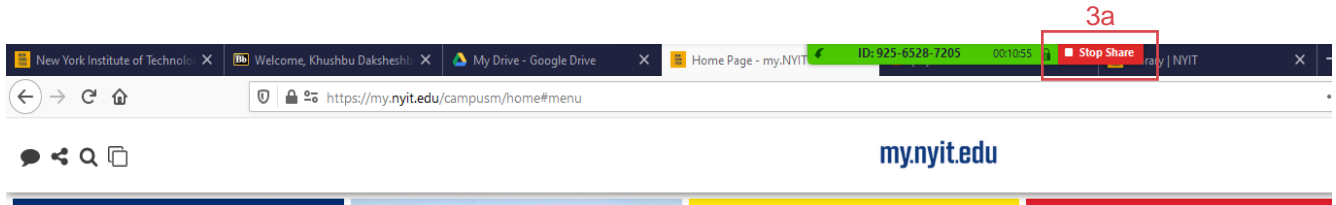

If you would like to hide the minimized meeting controls, click on More(3b) option in your floating meeting controls and click on Hide Floating Meeting Controls(3c). To show floating meeting controls back after hiding it press Esc key.

Also you can press Ctrl+Alt+Shift+H to hide / unhide minimized floating meeting controls.

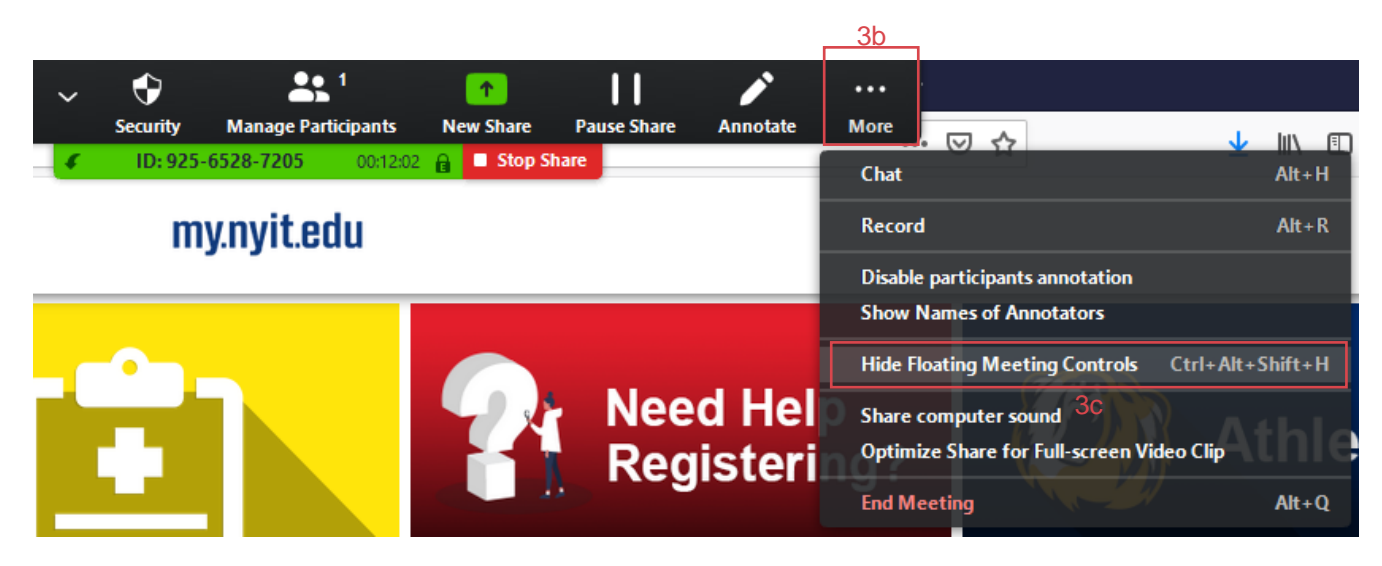

You can also drag and drop your floating meeting controls anywhere on the screen while sharing your screen

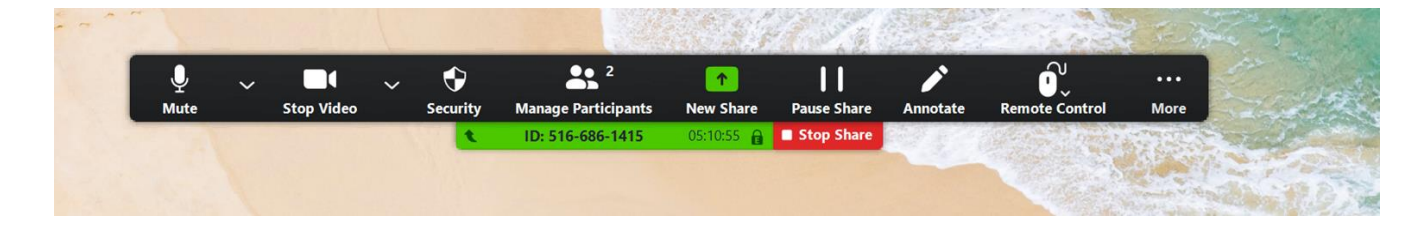

## **NEW YORK INSTITUTE** OF TECHNOLOGY

*4* To share a different content, click on New Share(4a) from the meeting menu. This will redirect you to the step 2 to choose a screen to share. 4a  $\hat{\mathbf{o}}$  $\hat{\mathbf{v}}$  $\mathbf{a}^3$ П Ų  $\Box$ 个 ...  $\ddot{\phantom{0}}$ **Mute Stop Video Security Manage Participants New Share Pause Share Annotate Remote Control More** ID: 516-686-1415 00:12:49 A Stop Share *5* You can stop sharing your screen anytime during meeting by clicking on Stop Share(5a). While sharing your screen, if you want to pause shared screen for some time you can click on Pause Share(5b) option. (This can be used while logging into a website or looking for a file from directory.) 5b  $\hat{\mathbf{o}}$  $22<sup>3</sup>$ ♪  $\hat{\mathbf{\hat{e}}}$ 0 П Π  $\uparrow$ ... **Stop Video Security New Share Pause Share Mute Manage Participants** Annotate **Remote Control More** Stop Share ID: 516-686-1415  $00:12:49$   $\ominus$ 

When You can resume to share your screen anytime by clicking on Resume Share(5c)

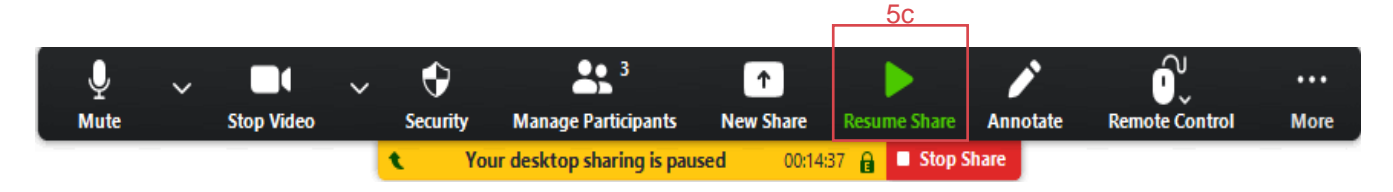

5a